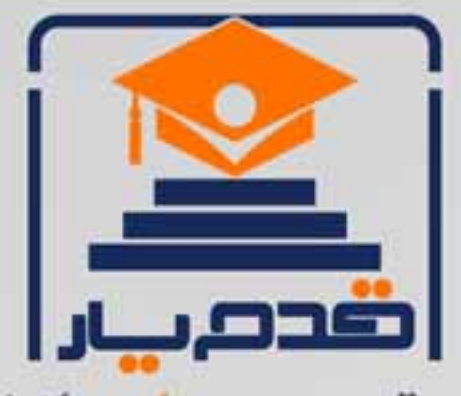

قدم به قدم، همراه دانشجو... WWW.GhadamYar.Com جامع ترین و بهروزترین پرتال دانشجویی کشور (پرتال دانش) با ارائه خدمات <mark>رایگان</mark>، تحصیلی، آموزشی، رفاهی، شغلی و. برای دانشجویان ۱) راهنمای ارتقاء تحصیلی. (کاردانی به کارشناسی، کارشناسی به ارشد و ارشد به دکتری) ۲) ارائه سوالات کنکور مقاطع مختلف سالهای گذشته، همراه پاسخ، به صورت رایگان ۳)معرفی روشهای مقاله و پایاننامه نویسی و ارائه پکیجهای آموزشی مربوطه ۴)معرفی منابع و کتب مرتبط با کنکورهای تحصیلی (کاردانی تا دکتری) ۵) معرفی آموزشگاهها و مراکز مشاوره تحصیلی معتبر ۶)ارائه جزوات و منابع رایگان مرتبط با رشتههای تحصیلی ۷) راهنمای آزمون های حقوقی به همراه دفترچه سوالات سالهای گذشته ( رایگان ) ۸)راهنمای آزمون های نظام مهندسی به همراه دفترچه سوالات سالهای گذشته ( رایگان ) ۹) آخرین اخبار دانشجویی، در همه مقاطع، از خبرگزاری های پربازدید ۱۰)معرفی مراکز ورزشی، تفریحی و فروشگاههای دارای تخفیف دانشجویی ۱۱)معرفی همایشها، کنفرانسها و نمایشگاههای ویژه دانشجویی ١٢)ارائه اطلاعات مربوط به بورسیه و تحصیل در خارج و معرفی شرکتهای معتبر مربوطه ۱۳)معرفی مسائل و قوانین مربوط به سربازی، معافیت تحصیلی و امریه ۱۴)ارائه خدمات خاص ویژه دانشجویان خارجی ۱۵)معرفی انواع بیمههای دانشجویی دارای تخفیف ۱۶)صفحه ويژه نقل و انتقالات دانشجويي 回教教治派反馬 ۱۷)صفحه ویژه ارائه شغل های پاره وقت، اخبار استخدامی ۱۸)معرفی خوابگاههای دانشجویی معتبر T. AN ۱۹)دانلود رایگان نرم افزار و اپلیکیشن های تخصصی و… ۲۰)ارائه راهکارهای کارآفرینی، استارت آپ و... ۲۱)معرفی مراکز تایپ، ترجمه، پرینت، صحافی و ... به صورت آنلاین en (1 ۲۲)راهنمای خریدآنلاین ارزی و معرفی شرکت های مطرح  $(55)$ 

WWW.GhadamYar.Org

 $Q.911.9.71.1$ 

**Barbara** 

WWW.GhadamYar.Ir

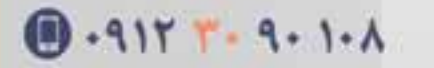

WWW.PortaleDanesh.com

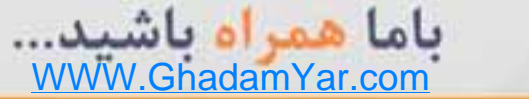

# معرفي پايگاه هاي قابل دسترسازطريقرزنت پايگاه **ProQuest**

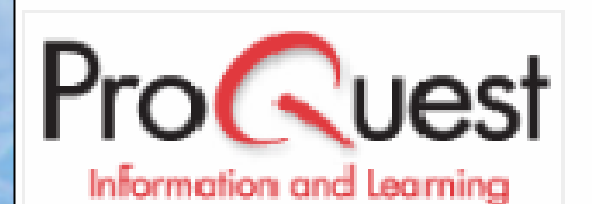

**PROQUEST DIGITAL DISSERTATIONS FULLTEXT SUBSCRIBED** 2007/12/31

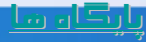

## ProQuest

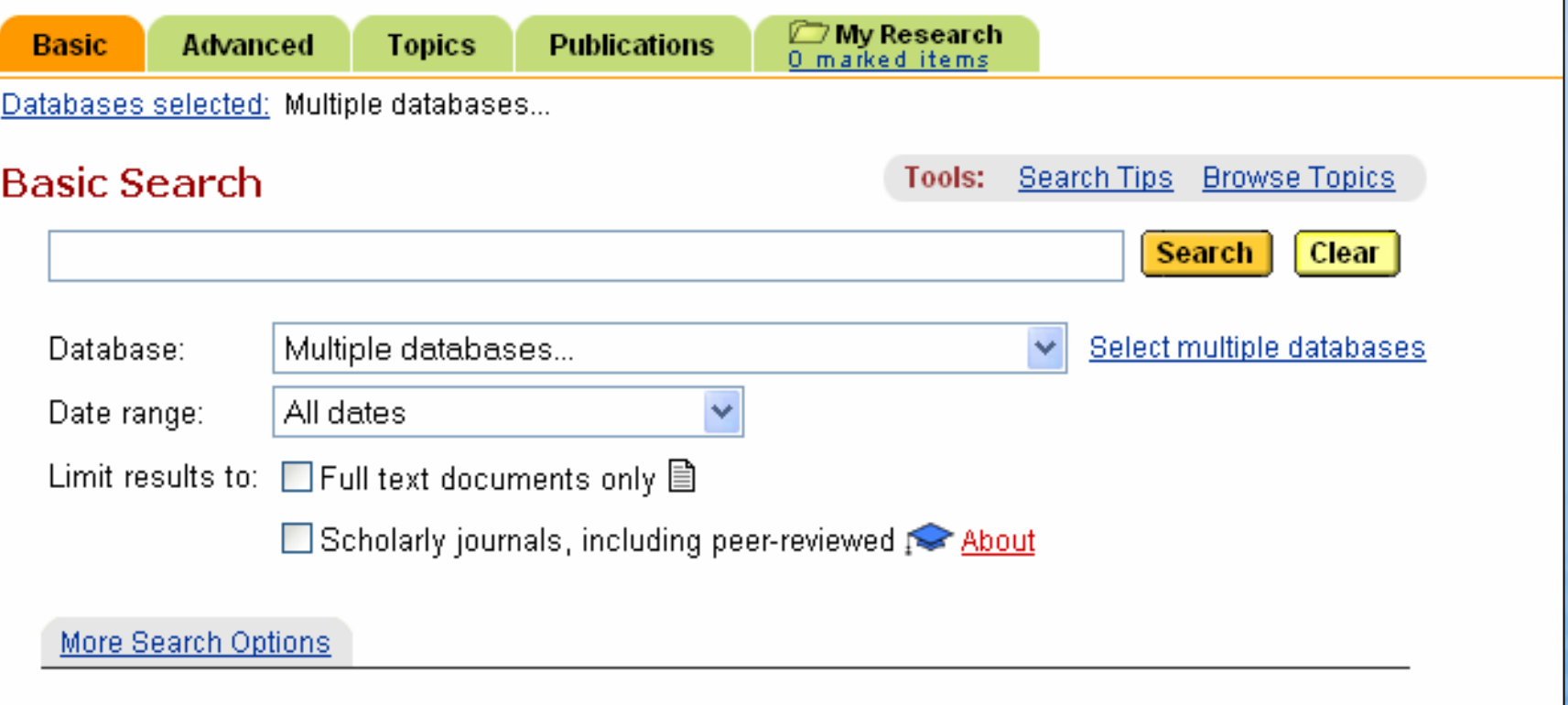

**معرفي ProQuest**

**مقالات نشريات علمي ، پايان نامه ها ، سخنراني ها، گزارش ها <sup>و</sup> ... را به صورت چكيده ، تمام متن به همراه تصوير ارائه مي دهد. بيش از نيمي از مقالات به صورت تمام متن مي باشد روزآمدي <sup>و</sup> سرعت در انتقال اطلاعات از ويژگي هاي اين سرويس است ترجمه چكيده مقاله ها از انگليسي به زبان هاي چيني ، فرانسه، <sup>و</sup> ... موجود است.** 

**پوشش موضوعي ProQuest**

• **بازرگاني <sup>و</sup> مديريت:حسابداري، مالي، امور بانكي، تجارت آسيا، روزنامه ها، مراجع عمومي، پايان نامه ها، تحقيقات كتابخانه اي.**

• **علوم انساني:اجتماعي <sup>و</sup> آموزشي، آموزشي فني، عمومي، مذهبي <sup>و</sup> علوم اجتماعي.** 

 $\bullet$  **تكنولوژي <sup>و</sup> علوم:علوم كامپيوتر، برق <sup>و</sup> مخابرات، پزشكي بهداشتي، بهداشت، بهداشت داروسازي**

**انواع جستجو در ProQuest**

**.1 جستجوي مقدماتي : براي اين جستجو شما چند كادر در اختيار داريد :**

•**در اولين كادر همانطور كه در شكل نشان داده شده**

**شما مي توانيد عبارت جستجوي خود را وارد كنيد.** 

Basic Search

**Tools:** Search Tips Browse Topics

**Search** 

Clear

 $\lceil$ education $\lceil$ )

**جستجوي مقدماتي : ادامه**

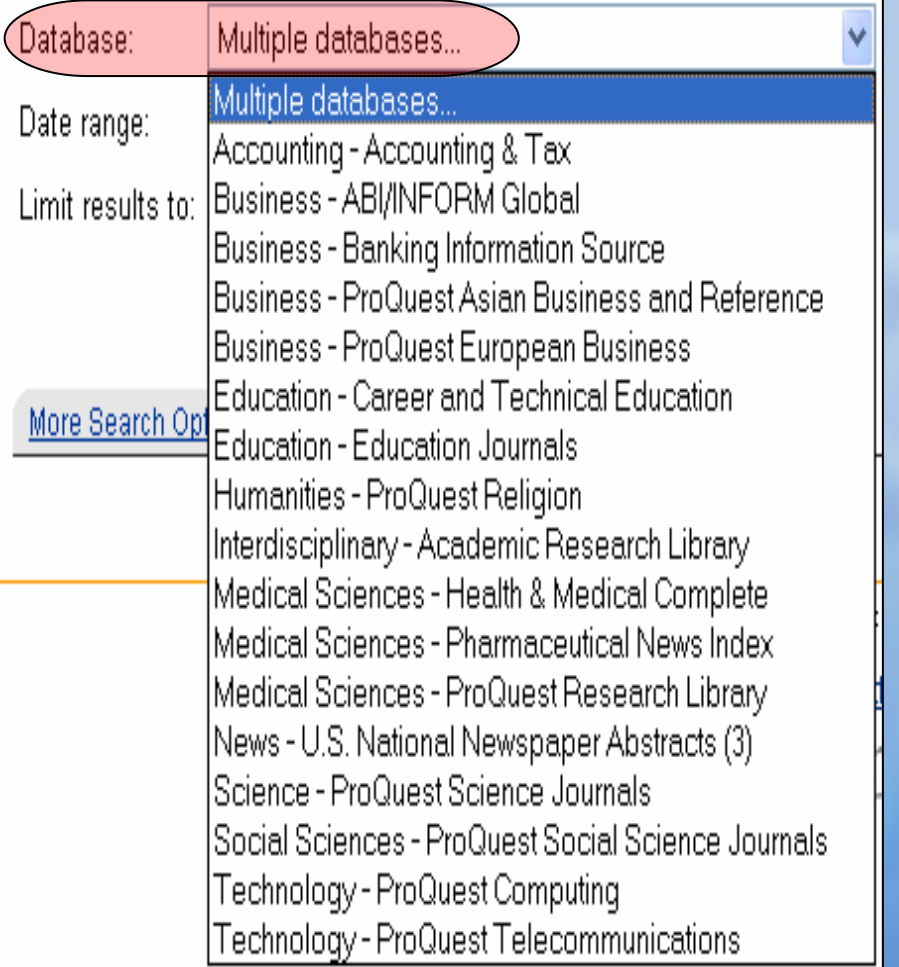

• **در كادر دوم شما مي توانيد پايگاه مورد نظر خود را از نظر موضوعي مشخص سازيد.** 

پايگاه ها

**جستوي مقدماتي : ادامه**

• **در باكس Range Date مي توانيد محدوده <sup>ي</sup> زماني مورد نظر خود را انتخاب كنيد. اين زمان ها شامل <sup>7</sup> روز گذشته، <sup>30</sup> روز گذشته، <sup>3</sup> ماه گذشته، <sup>12</sup> ماه گذشته <sup>و</sup> ... مي باشد.**

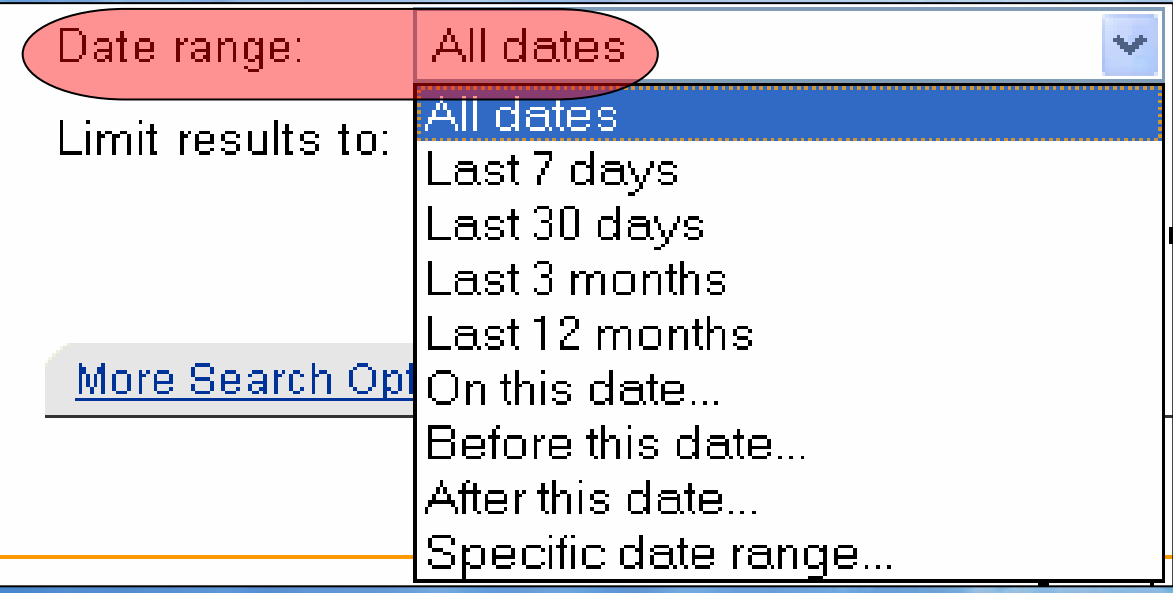

**متن كامل جستوي مقدماتي : ادامه** Limit results  $t \bigcirc t$  Full text documents only  $\exists$ Scholarly journals, including peer-reviewed **مجلات علمي داوري شده در انتها شما مي توانيد مشخص كنيد كه نتايج شما به صورت متن كامل <sup>و</sup>** •**يا مجلات علمي داوري شده باشد.**

**جستجوي پيشرفته**

# **براي انجام يك جستجوي پيشرفته شما مي توانيد بر روي گزينه <sup>ي</sup> Advanced در ابتداي صفحه كليك كنيد.**

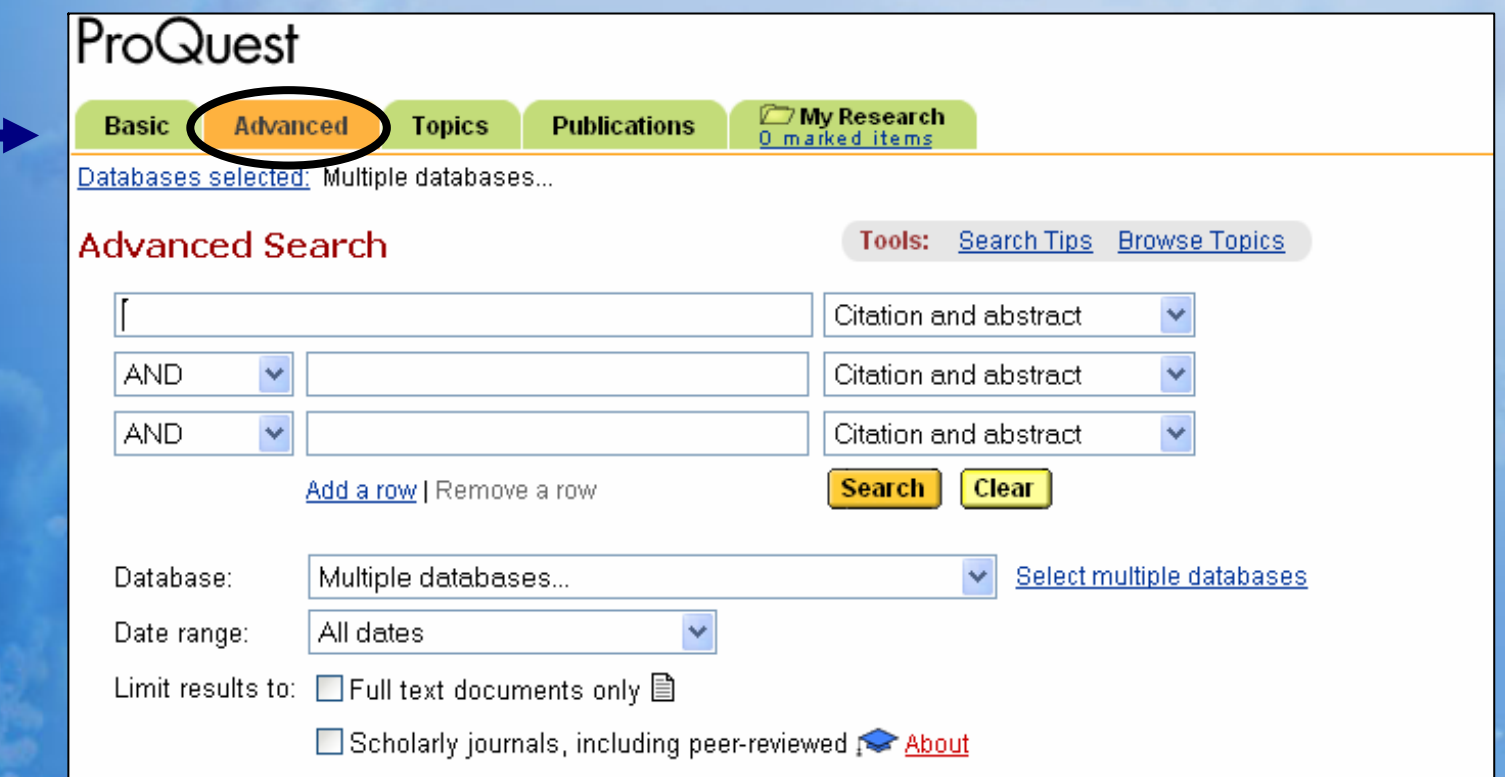

**جستجوي پيشرفته**

**اين جستجو همانند جستجوي مقدماتي است با اين تفاوت كه گزينه هاي بيشتري براي جستجو در اختيار شما مي گذارد. در اين جستجو شما چند باكس براي جستجو در اختيار داريد <sup>و</sup> مي توانيد چند عبارت جستجو را با هم <sup>و</sup> با استفاده از عملگرها كه نحوه <sup>ي</sup> استفاده از آنها در پايگاه MathSciNet شرح داده شد، جستجو كنيد.** 

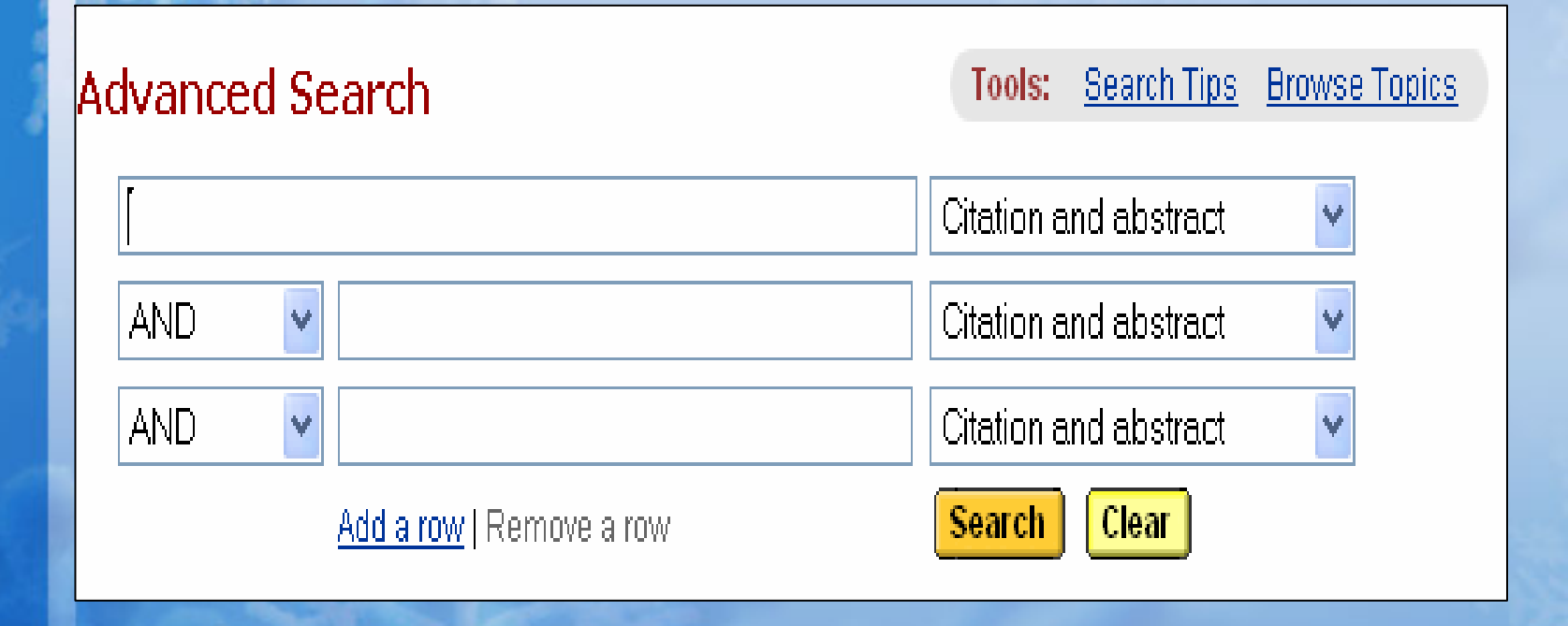

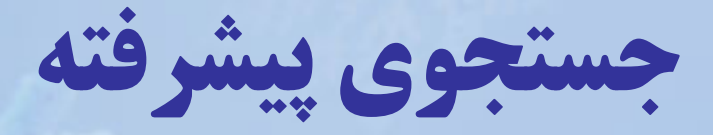

#### Citation and abstract

Citation and abstract Citation and document text Abstract

#### **Author**

Classification code Company/Org Document feature Document ID Document language Document text Document title Document type Image caption Location INAICS code Person Product name Publication title |S<u>ectio</u>n Subject

**در كنار كادر جستجو در جستجوي پيشرفته باكسي قرار دارد كه شما مشخص مي سازيد كه عبارت جستجوي شما چيست. نويسنده، موضوع، مكان <sup>و</sup> ... است ؟**

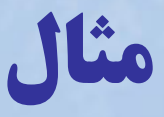

• **فرض كنيد به دنبال پايان نامه اي با متن كامل با موضوع آموزش مديريت IT هستيد كه در سال <sup>2002</sup> چاپ شده است. براي انجام اين جستجو كافي است مراحل زير را انجام دهيد.** 3/4 **چون در اين جستجو شما دو عبارت جستجو داريد <sup>و</sup> مي خواهيد كه هر دو عبارت در نتايج وجود داشته باشد دو عبارت جستجو را با هم AND**

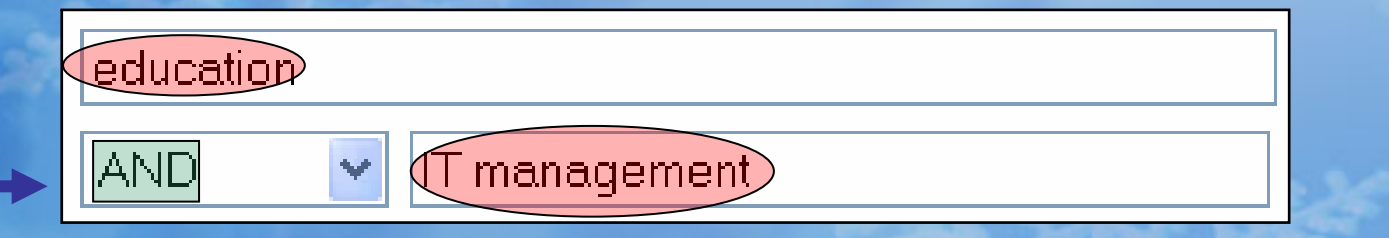

**كنيد.** 

3/4 **از آنجا كه عبارت جستجوي شما موضوع است در باكس كنار عبارت**

**جستجو نوع آن را مشخص سازيد.**

### Advanced Search

Tools: Search Tips Browse Topics

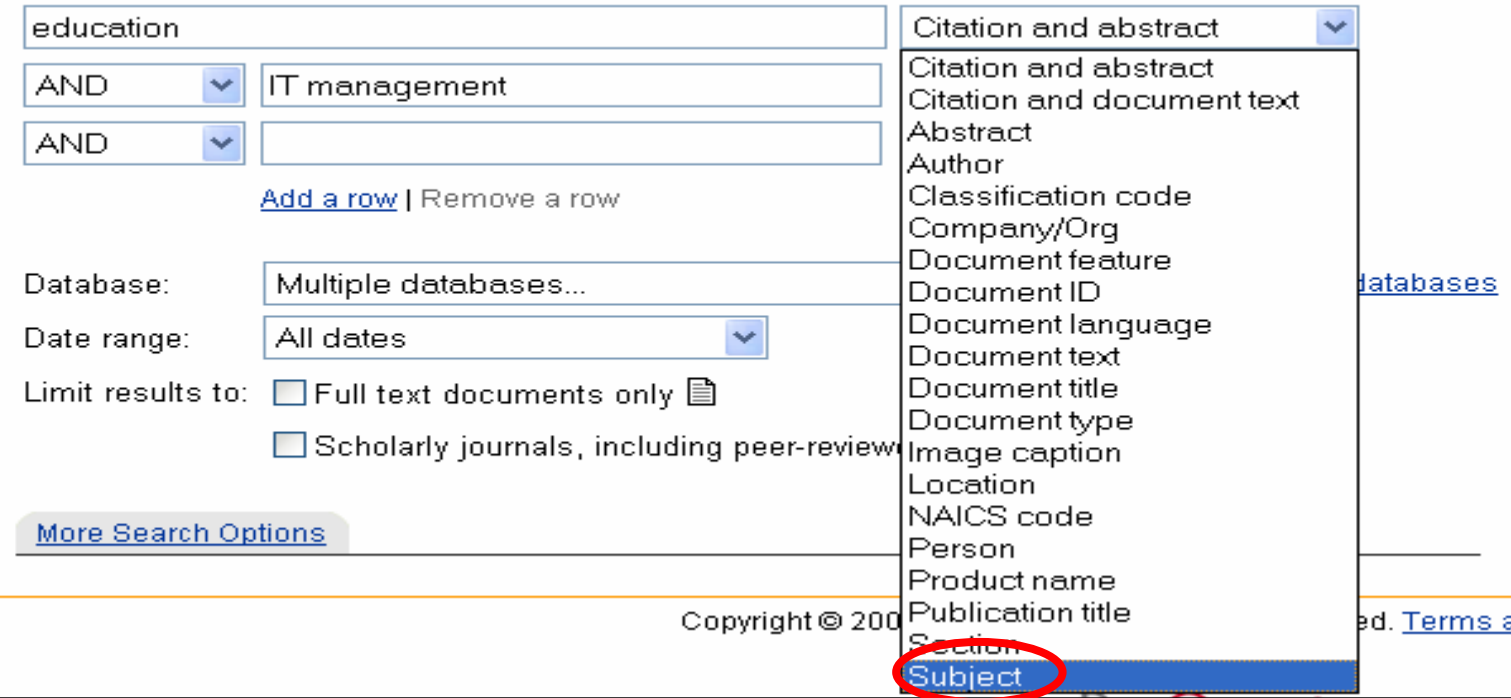

WWW.GhadamYar.com

3/4 **سپس در قسمت Database پايگاه موضوعي مورد نظر خود را**

**مشخص سازيد.**

پايگاه ها

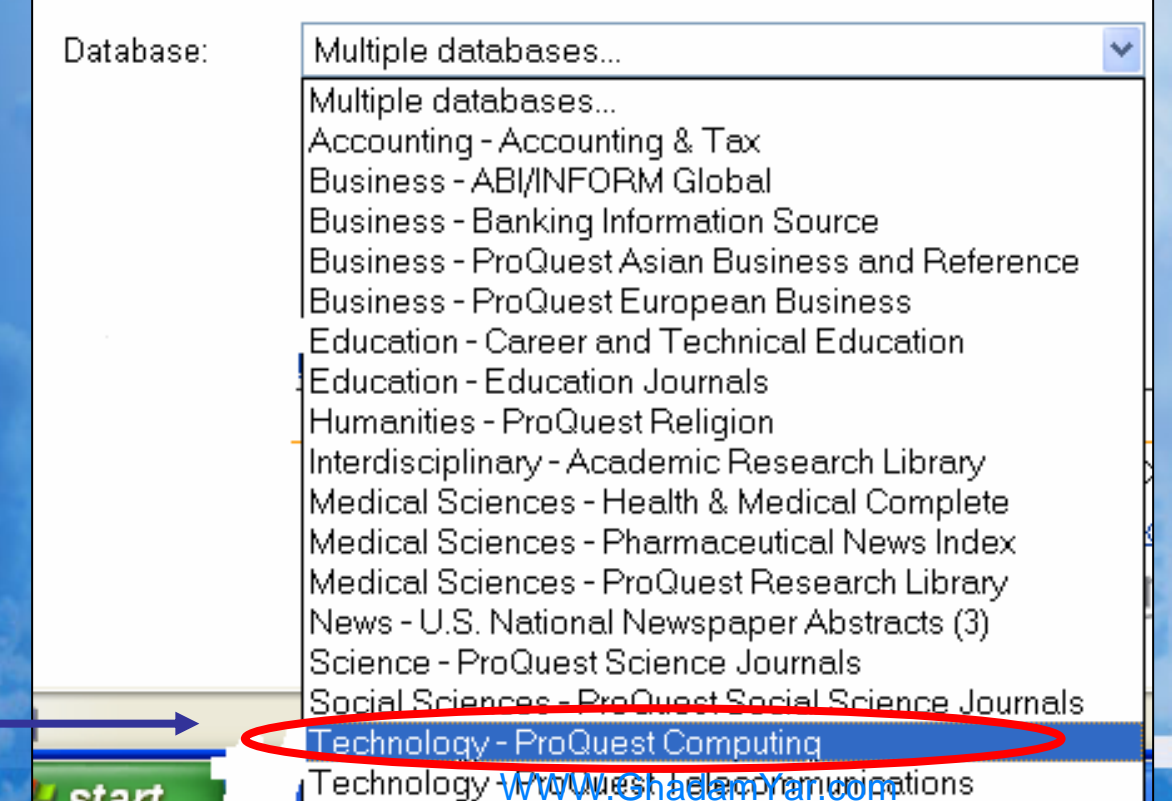

## 3/4 **در مرحله <sup>ي</sup> بعد در قسمت range Data سال يا فاصله <sup>ي</sup> زماني مورد نظر خود را وارد كنيد.**

Date range:

On this date...

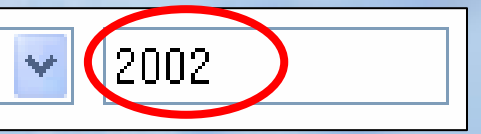

3/4 **در نهايت چون مي خواهيد كه پايان نامه <sup>ي</sup> مورد نظر شما متن كامل باشد .كنيد انتخاب را Full text documents only** 

Limit results to: Full text documents only

# **راهنماي موضوعي**

- • **با كليك بر روي Topics شما مي توانيد به راهنماي موضوعي ProQuest دست يابيد.**
- • **با وارد كردن موضوع در باكس مورد نظر <sup>و</sup> انتخاب Suggest topics <sup>و</sup> سپس كليك كردن بر روي Term Find به عبارت جستجوي پيشنهادي دست خواهيد يافت.**

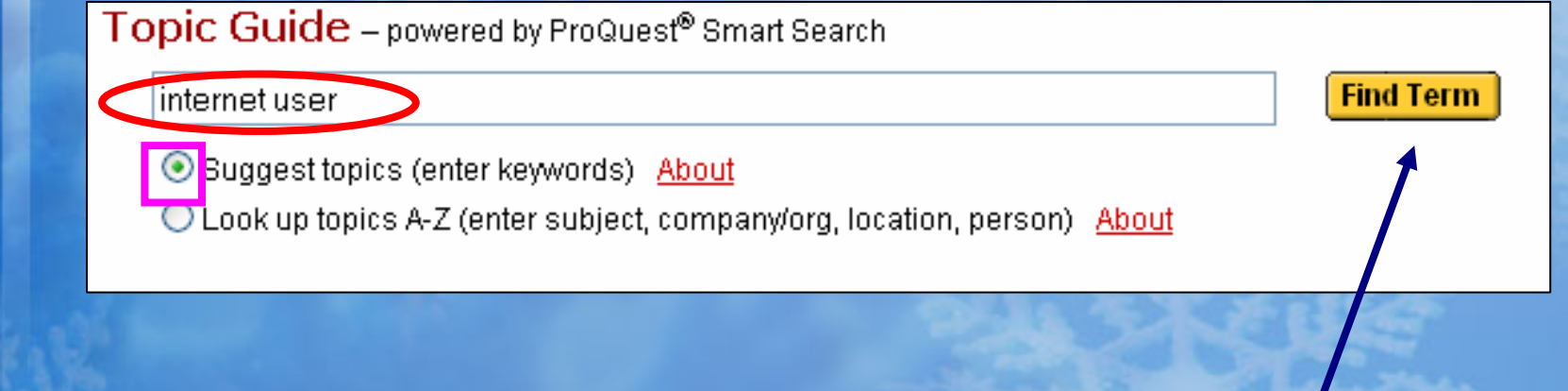

# **راهنماي موضوعي : ادامه**

#### **Suggested Topics**

16 topics sorted by relevance

#### **Internet AND Users**

View documents Narrow by related topic

#### Internet

View documents Narrow by related topic

#### **Internet AND End users** View documents

Narrow by related topic

### Internet AND Electronic commerce

View documents Narrow by related topic

#### **Internet AND Software** View documents Narrow by related topic

Internet AND Information systems View documents Narrow by related topic

• **با وارد كردن User Internet عبارت هاي جستجوي پيشنهادي نمايش داده مي شود.** 

**راهنماي موضوعي : ادامه**

• **علاوه بر اين شما گزينه <sup>ي</sup> ديگري نيز در اختيار داريد.**  $\bullet$  **شما مي توانيد با وارد كردن موضوع خود ليست موضوعات را به صورت الفبايي از Z-A مشاهده <sup>و</sup> موضوع موردنظر خود را انتخاب كنيد. علاوه بر موضوع در اين قسمت نام شركت ها، سازمان ها، <sup>و</sup> مكانها را نيز مي توانيد مشاهده كنيد.**

Topic Guide - powered by ProQuest® Smart Search

internet user

**Find Term** 

◯ Suggest topics (enter keywords) About

O Look up topics A-Z (enter subject, company/org, location, person) About

**راهنماي موضوعي : ادامه**

• **پس از وارد كردن عبارت جستجو مي توانيد مشخص سازيد كه اين عبارت موضوع؟ نام شركت يا سازمان؟ نام فرد؟ يا نام مكان است؟**

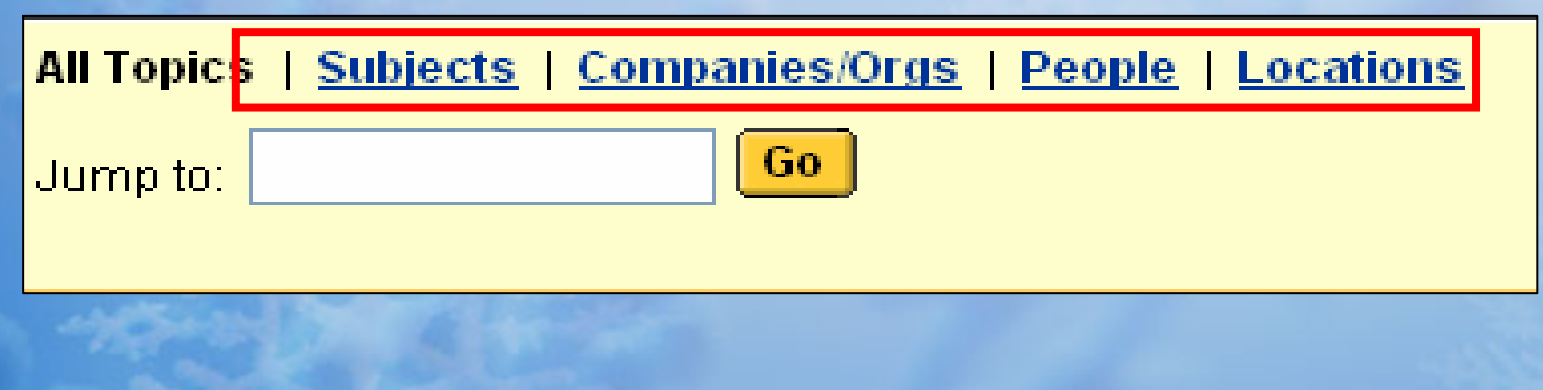

**راهنماي موضوعي : ادامه**

- **در مثال user Internet چون عبارت جستجوي شما موضوع است موضوع را انتخاب كنيد.**
- • **در اين صورت نتايجي را كه در صفحه <sup>ي</sup> بعد نشان داده شده است را خواهيد داشت:**

Internet users

**Wiew documents** Narrow by related topic

### Internetworking devices

View documents Narrow by related topic

## Internetworking industry

View documents Narrow by related topic

### Interns

View documents

## Internships

View documents Narrow by related topic

## Interoperability

View documents Narrow by related topic

## Interpersonal

View documents Narrow by related topic

## Interpersonal communication

View documents.

**با انتخاب كلمه <sup>ي</sup> Viewشما مدارك در اين موضوع را مشاهده خواهيد كرد**

**<sup>و</sup> با انتخاب Narrow شما عبارت جستجوي خود را خاص تر مي سازيد**

**انتشارات**

**با انتخاب اين گزينه شما مي توانيد با استفاده از عبارت جستجوي مورد نظر <sup>و</sup> هم با استفاده از ليست الفبائي به نشريات موجود در پايگاه ProQuest دست يابيد. عبارت جستجو را وارد كنيد** Publication Search Tools: Search Tips **Search** Clear Show all publications **0-9 A B C D E E G H I J K L W N O P G R S I U V W X Y Z با انتخاب هر حرف مي توانيد به انتشارت در آن حرف دست يابيد**

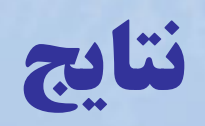

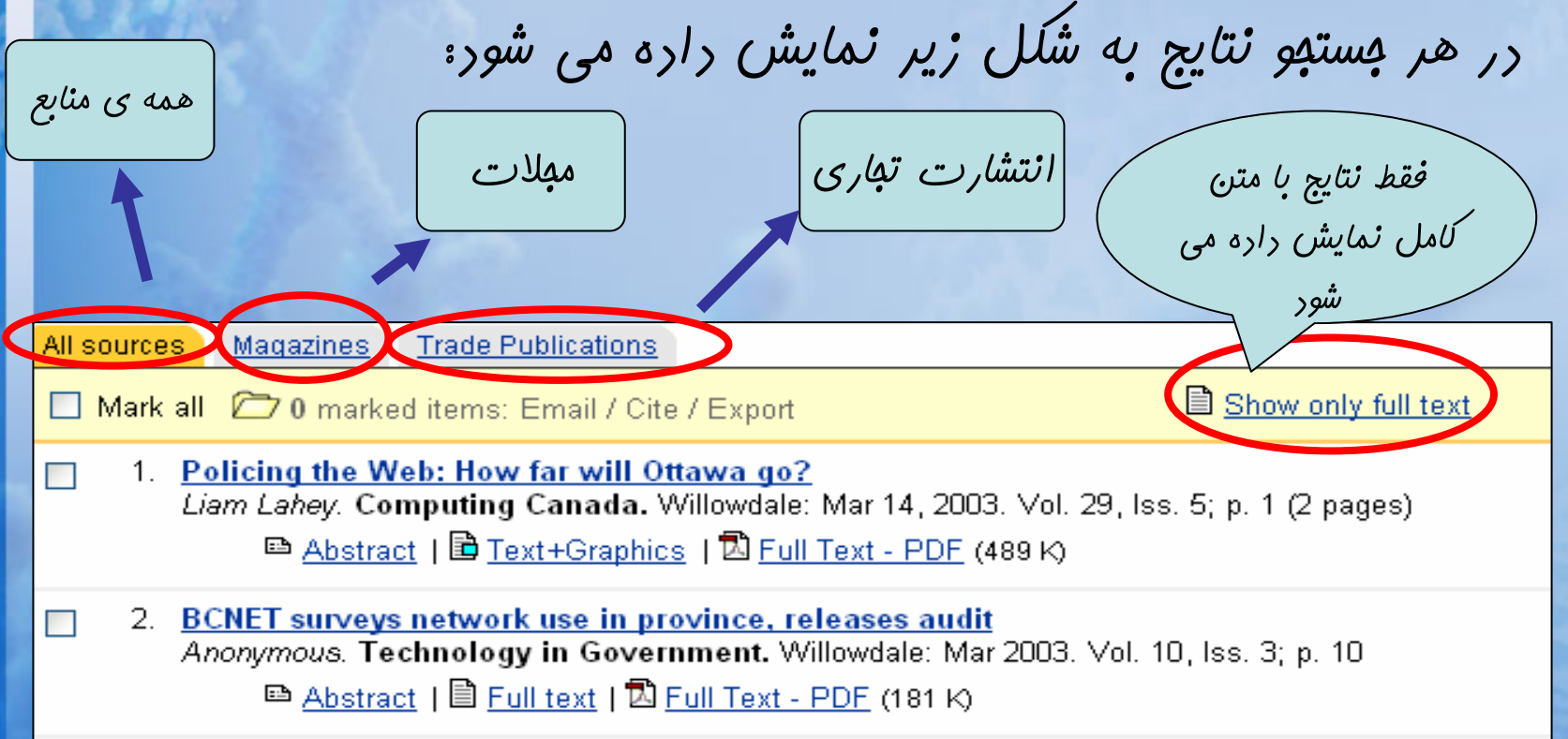

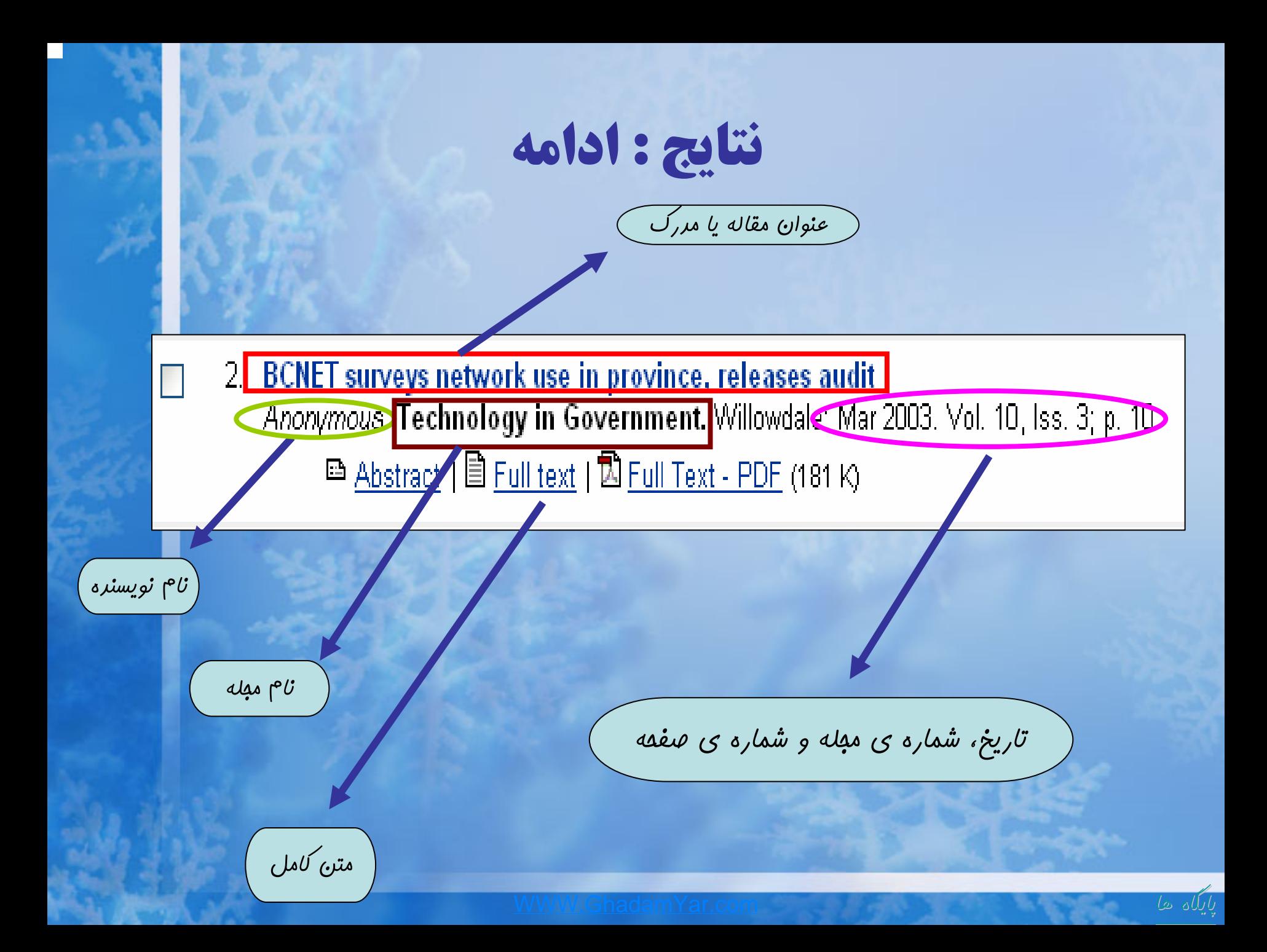

**جستجوهاي من**

**در اين قسمت شما مي توانيد جستجوهايي را كه تاكنون انجام داده ايد را مشاهده نماييد.**

**همچنين مي توانيد با مارك دار كردن نتايجي كه مورد نظر شماست آنها را در اين قسمت ذخيره كنيد.** 

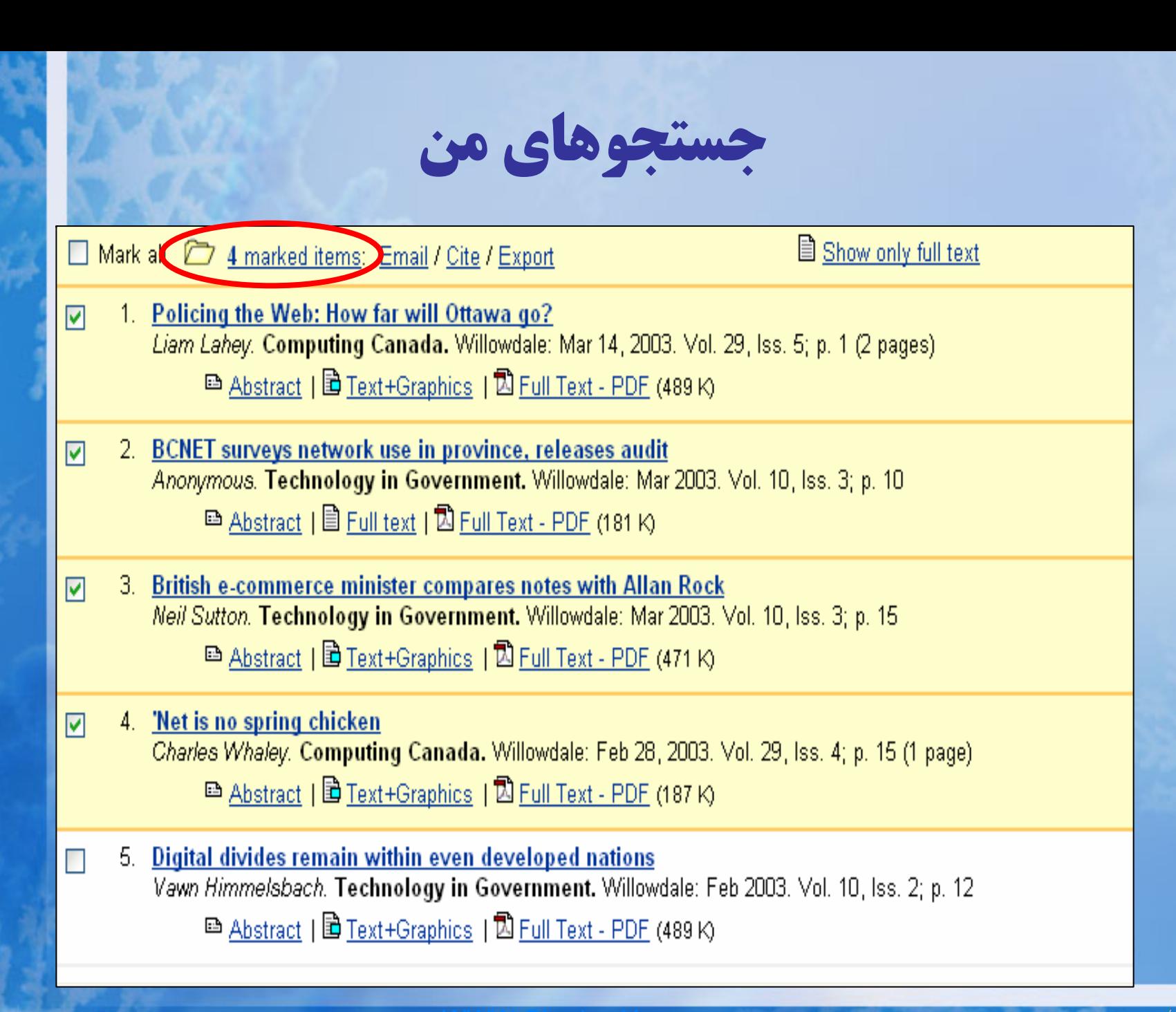

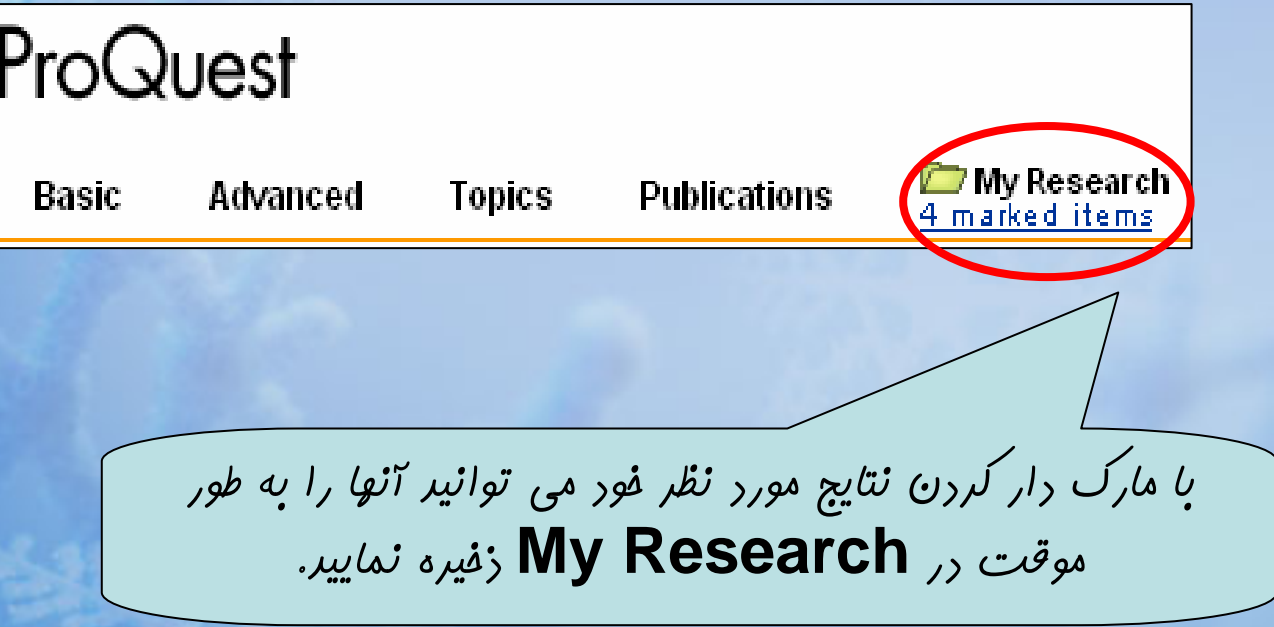

برگشت به فهرست پايگاه ها